# **Manual basic operations for drill Zafferani**

#### **Start the machine:**

1. Rotate the power switch to the on position, as shown in the example:

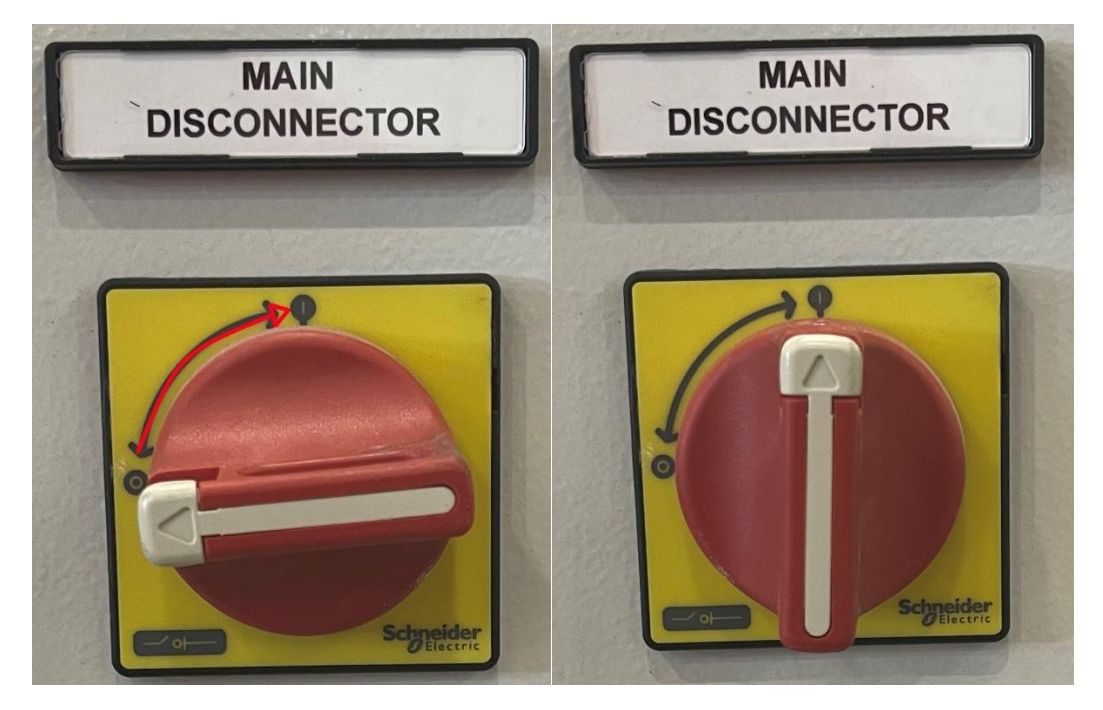

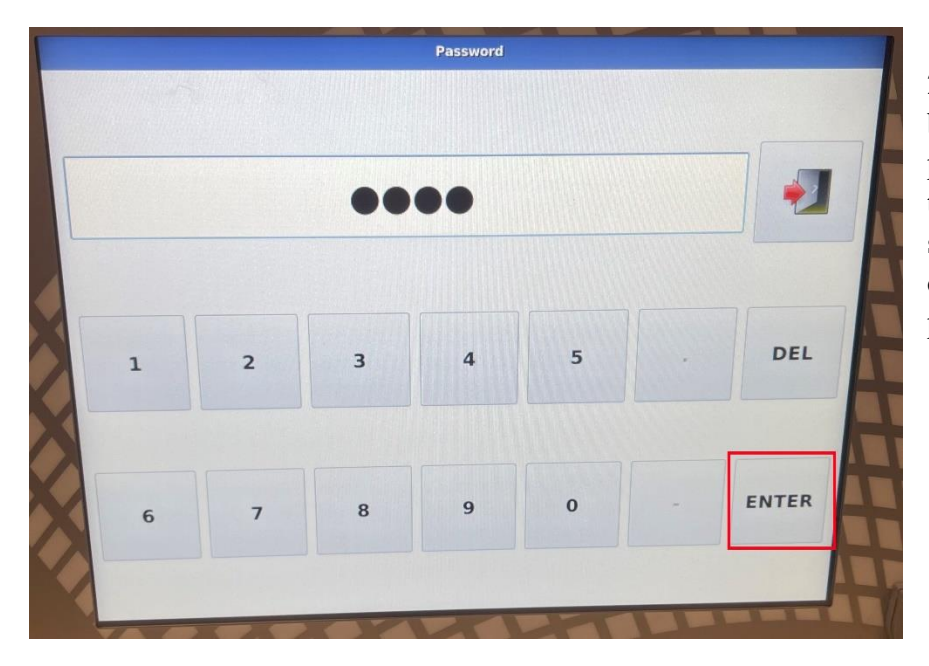

2. Touch the "enter" button to enter the password automatically, then select the X. Finally, select the "automatic" option to start programming the CAD.

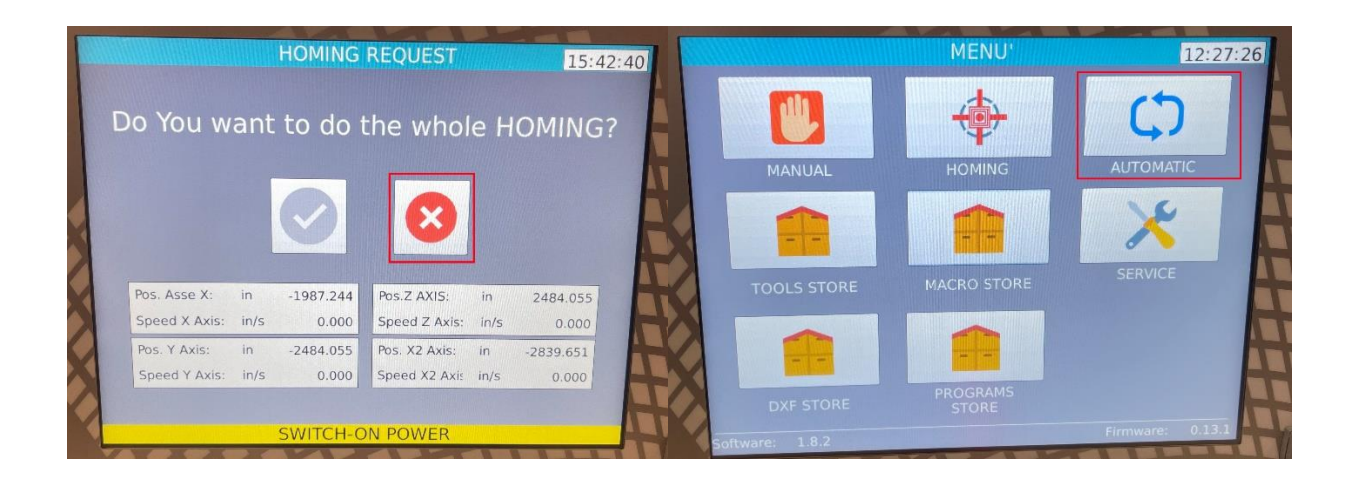

### **About entering the CAD manually:**

1. Select the pencil button to be able to edit the part, then fill in the following parameters before editing the part: Part number, length, width and thickness.

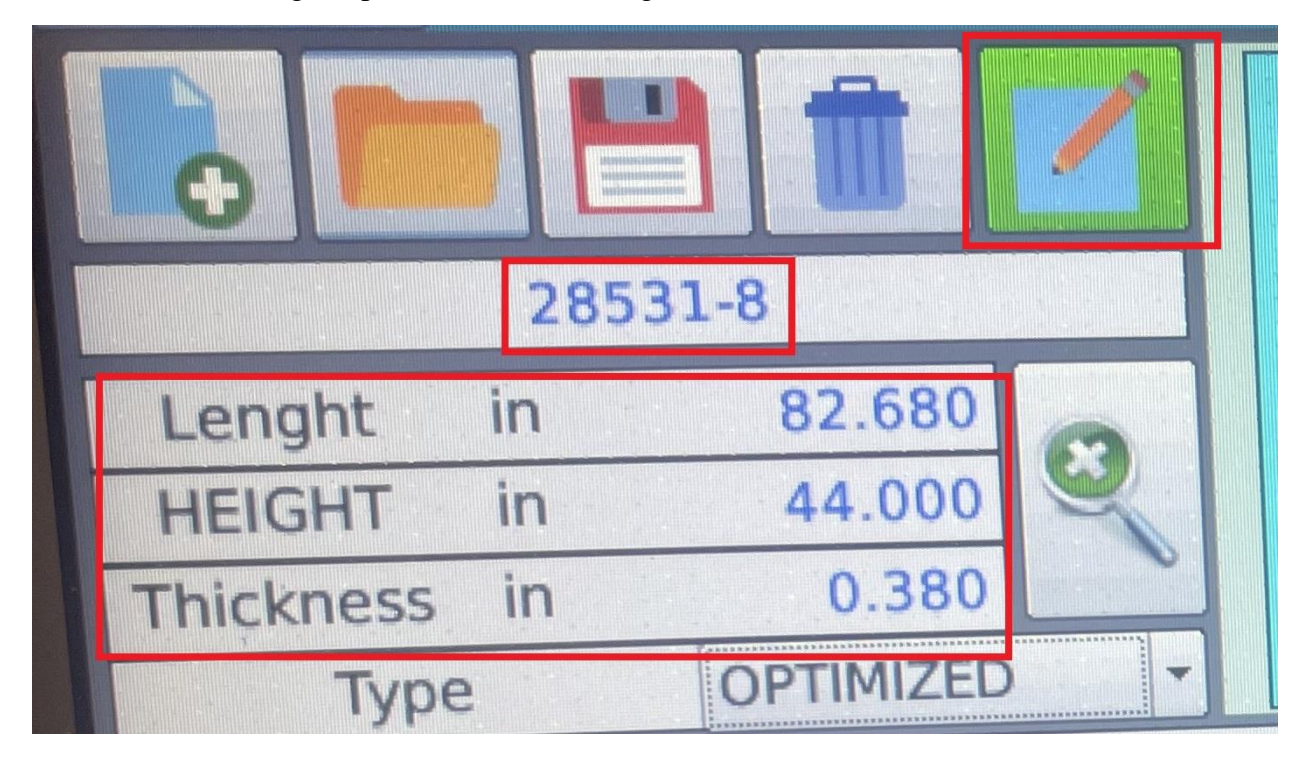

2. Touch the plus symbol to add a figure to the drawing, after selecting the figure, it should appear in the lower box as seen in the example.

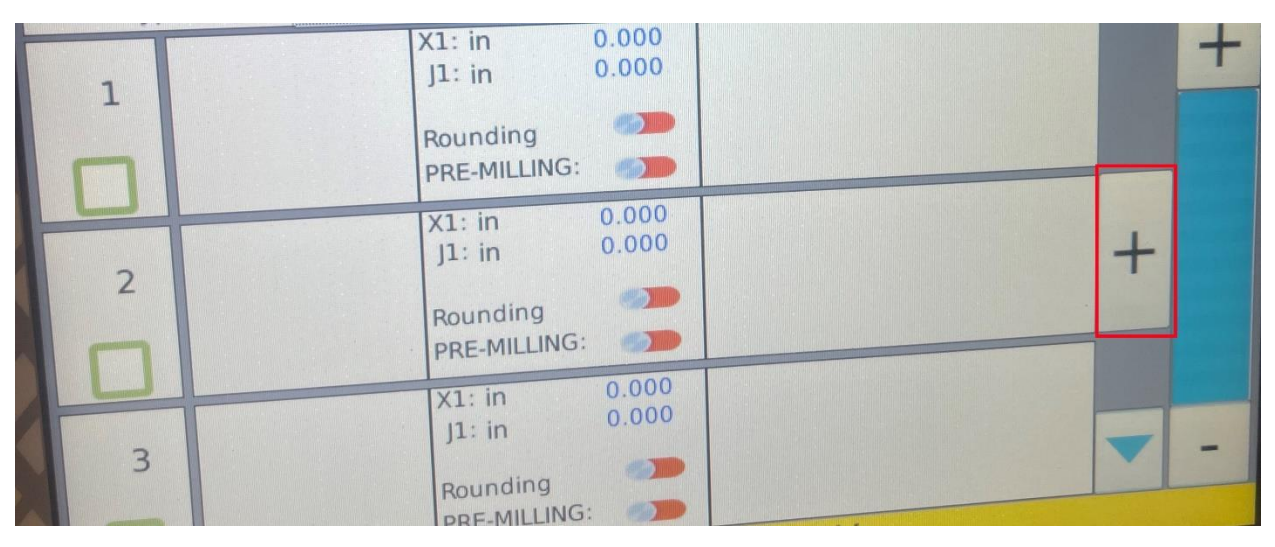

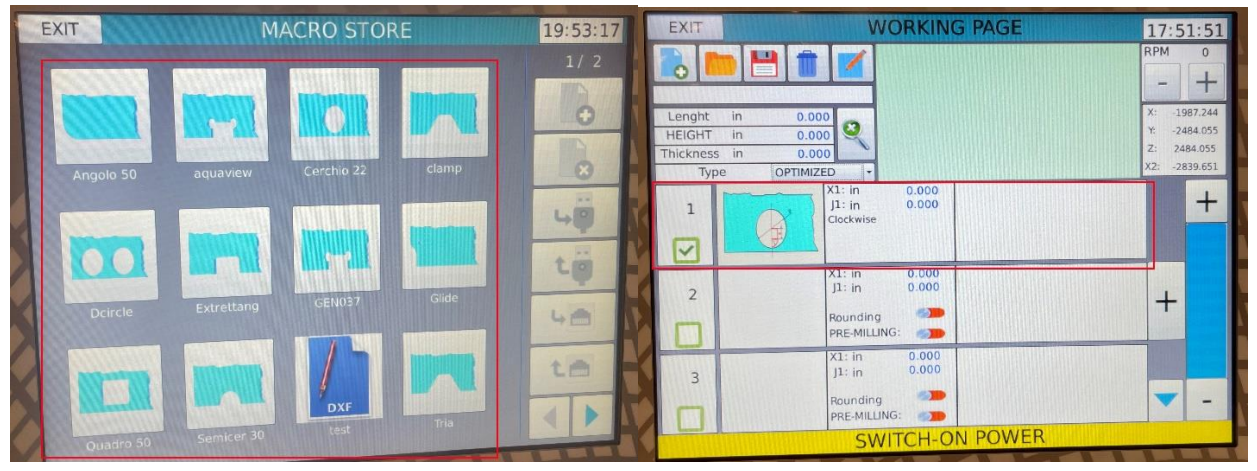

## **Hole case:**

In case that the selected figure is a hole, it must be configured as follows:

- Touch the hole picture.
- Define the diameter of the hole.
- Define the distance X1 (Horizontal).
- Define the distance J1 (Vertical), the two measurements originate from the lower left vertex of the piece.
- Touch the toolbox to select the tool to use, usually this is the same diameter as the glass.
- Touch the green check mark.

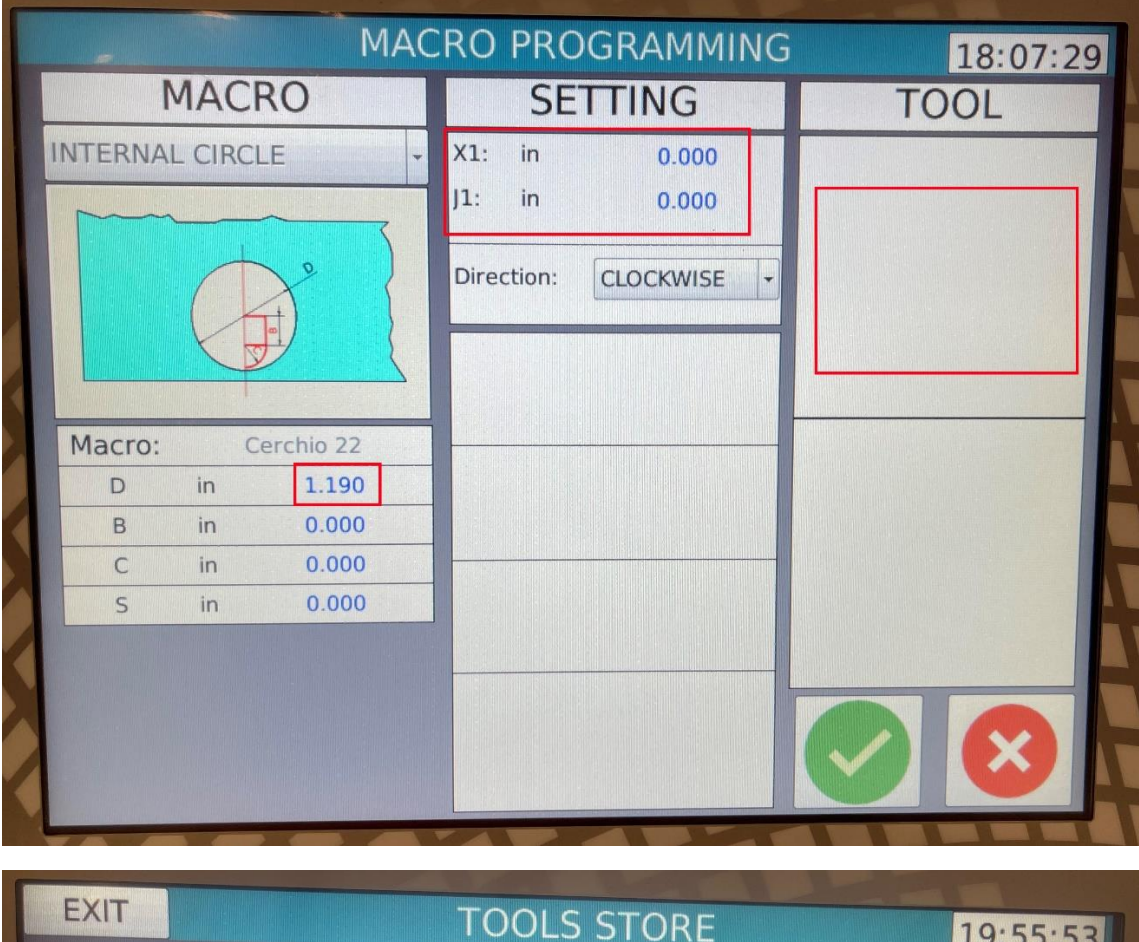

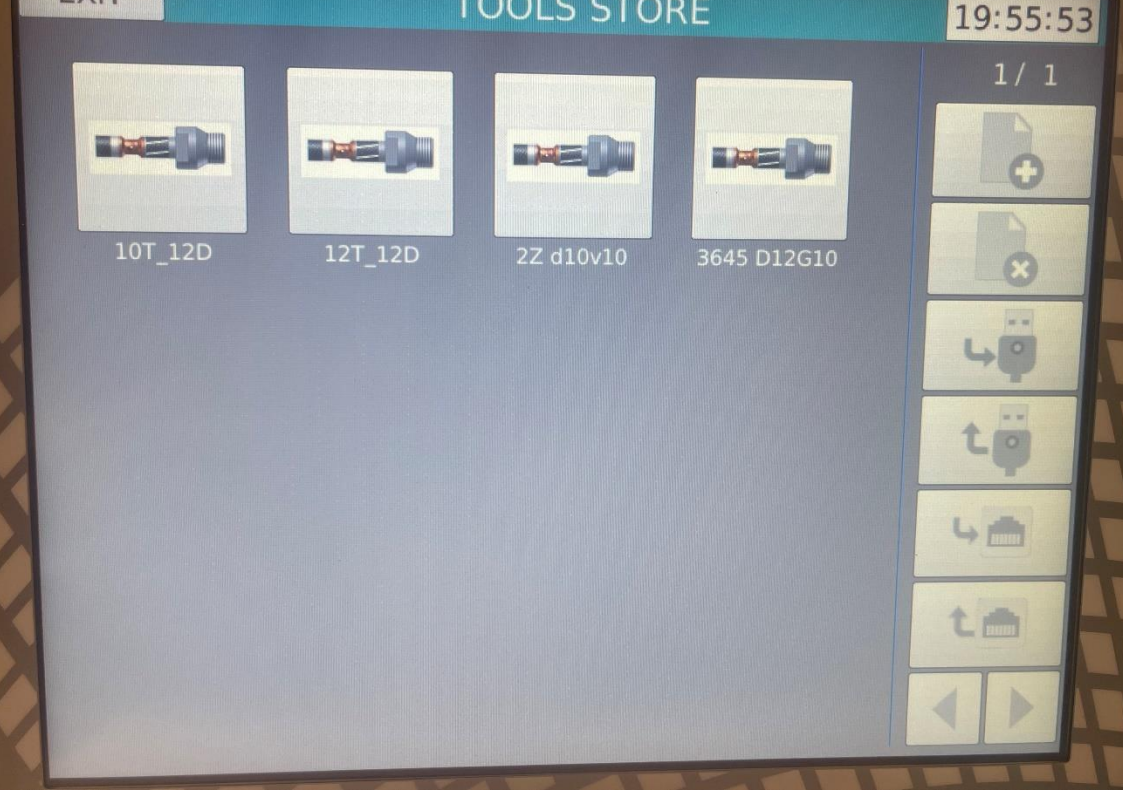

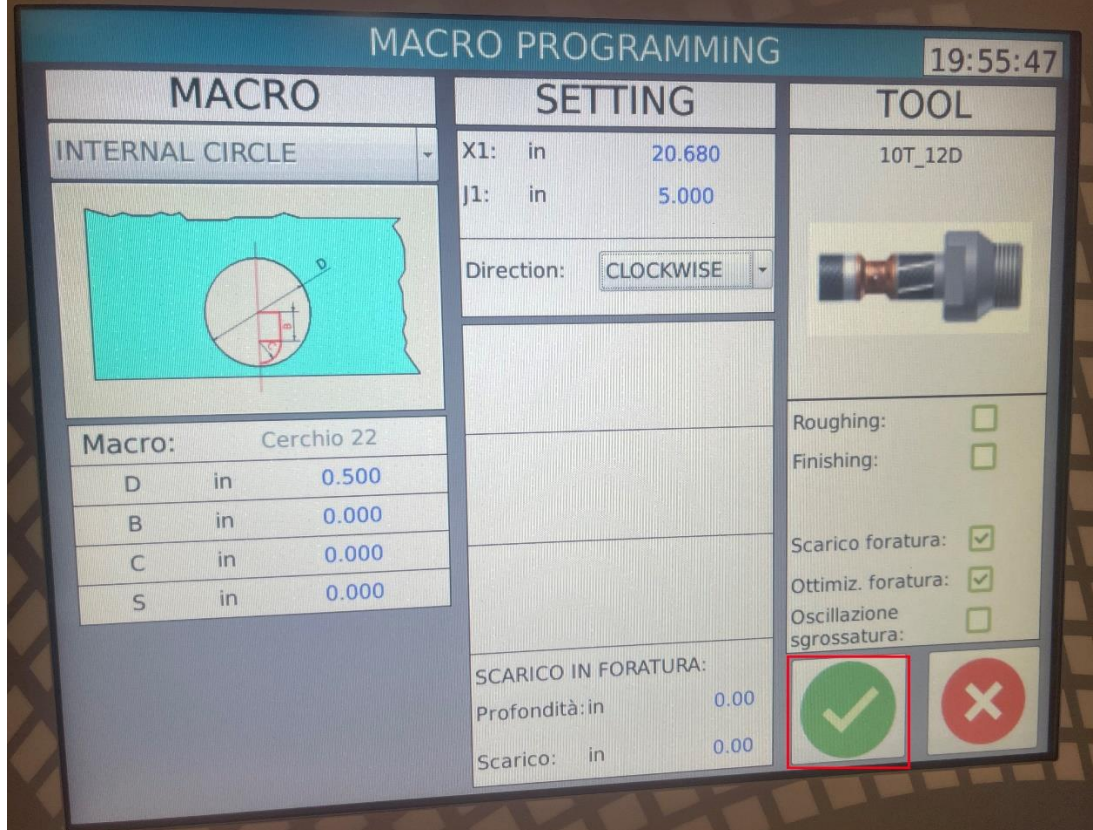

Finally, the details of the hole will be displayed on the screen, if you want to add another hole, you must select the plus symbol and repeat the process.

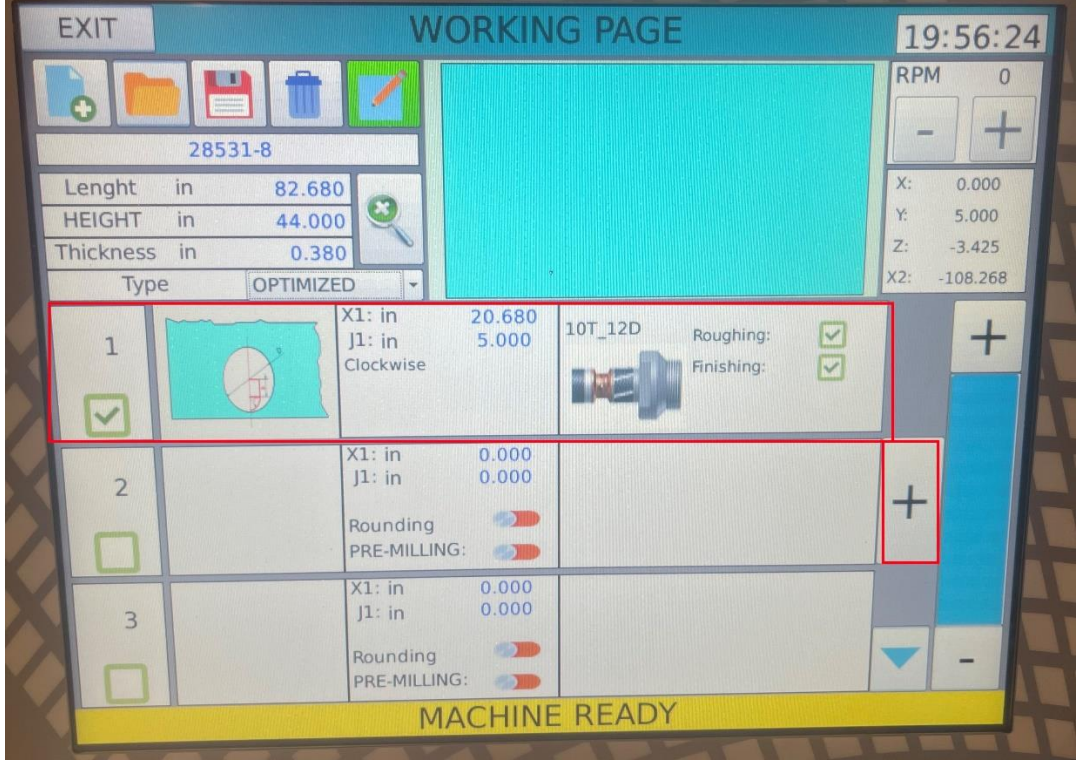

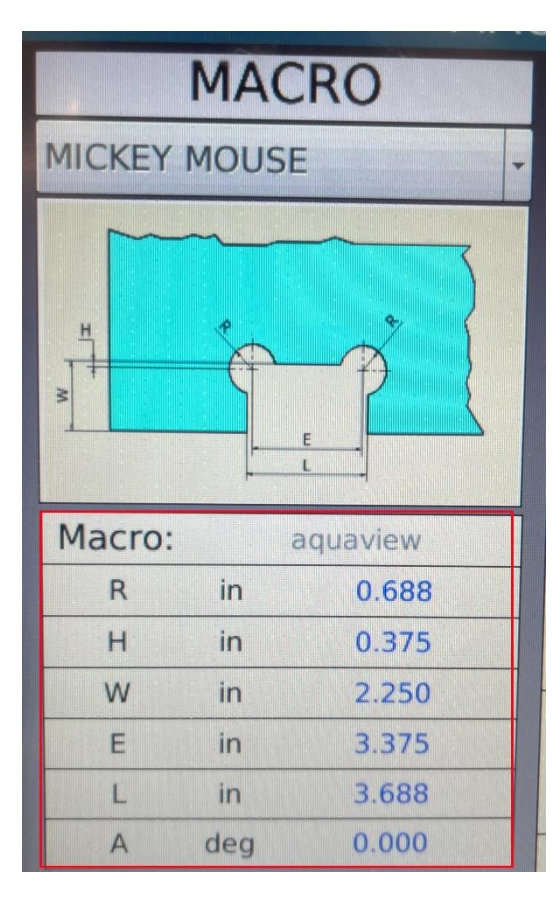

## **hinge case:**

• You must enter all the measures that the system requires, and additionally the degrees of inclination that the hinge will have, in the example, we can see that +  $0^\circ$  is in the horizontal position below,  $180^\circ$  is in the horizontal position above, 90° is the vertical position to the right, and -90° is the vertical position to the left.

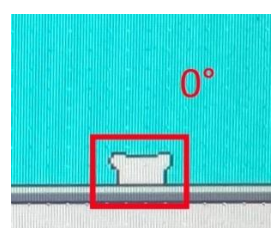

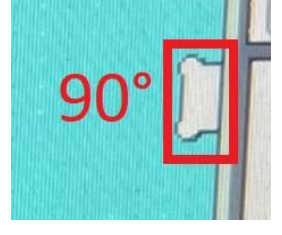

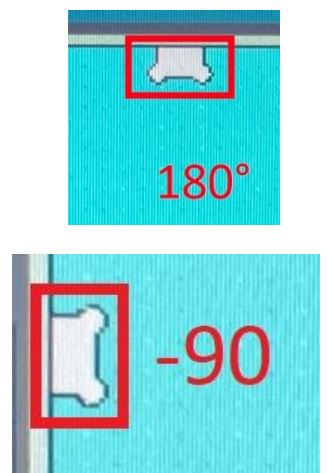